# **Medtronic**

# Frequently asked questions CareLink™ system software

# Who can use CareLink™ system software?

Medtronic CareLink™ system software is for healthcare professional use. Access is granted to healthcare professionals working for a hospital where a CareLink™ system services agreement in place with Medtronic. Speak to your Medtronic diabetes representative for more information.

# Why should I use CareLink™ system software?

Medtronic CareLink™ system software helps healthcare professionals make more informed diabetes therapy decisions. CareLink™ reports combine all blood glucose, sensor glucose, and insulin pump data into a complete picture, with intelligent analysis and pattern recognition that can help provide actionable insights. Furthermore, the CareLink™ system software provides easier access from more devices (e.g., viewing reports on tablet devices)

## How can I access CareLink™ system software?

- Complete the CareLink system services agreement. This should be signed by an authorised representative of the hospital.
- Once completed, your local Medtronic representative will provide a unique, single-use registration code to register your clinic at medtronic.carelink.eu.
- During registration, the first user will be assigned clinic admin privileges.
	- o Clinic administrators can create new user accounts, manage existing accounts and clinic default settings (e.g security). They can also send password reset emails and perform other admin-only functions.
	- o It is recommended to always have **at least two clinic** admins for contingencies.

# What do I do if I forget my username?

Clinic administrators can look up the details of all clinic users by logging in and navigating to 'Clinic Management' > ''Clinic User Accounts'

# What do I do if I forget my password?

- A "Forgot your password?" link is available on the home page. Enter the CareLink™ system username and email address associated with your account to request an email containing a link to reset your password.
- Clinic administrators can also send a password resetemail to individual users as required under 'Clinic Management' > 'Clinic User Accounts'.

# What does two-factor authentication mean?

Two-factor authentication is a security measure that will require users to access a confirmation code via their registered email address when trying to log into CareLink™ system. Clinic Admins can set this feature "on" if it is available and not already mandatory in your country. NOTE: IF THIS OPTION IS ACTIVATED, IT CANNOT BE DEACTIVATED AGAIN. Clinic admins can set features such as code expiry period and number of attempts in the clinic settings.

## What are the computer system requirements for CareLink™ system [\(carelink.medtronic.eu\)](https://carelink.medtronic.eu/)?

CareLink™ system is a web based platform requiring a supported browser and operating system toview the website and generate CareLink™ reports. Visit

[carelink.medtronic.eu/supported-browsers](https://carelink.medtronic.eu/supported-browsers) 

# How do I install the CareLink™ Uploader?

CareLink™ system needs the uploader application installed on each terminal where the clinic wishes to upload a device data from a compatible device (e.g. insulin pump). Once logged in, click on the "Install Uploader" link at the bottom of the page to download the installation package. **Computer administrator rights are required to install the CareLink™ uploader. Please speak to your hospital IT department for further assistance and support.**

- If the installation instructions do not display, please click on this link: [carelink.medtronic.eu/uploader-instructions](https://carelink.medtronic.eu/uploader-instructions)
- Two installation package files are available, .exe (for individual terminal installation) or .msi (for batch installation on multiple computers by an IT admin)

#### **Supported Environments**

- Click on "Supported Browsers" to see compatible operating systems and internet browsers from the homepage [\(carelink.medtronic.eu\)](https://carelink.medtronic.eu/).
- Virtualized environments (e.g Citrix are **unsupported**)

#### **Network Configuration**

- Whitelist [https://carelink.medtronic.eu](https://carelink.medtronic.eu/)
- IP Address: 144.15.107.35
- Port 443 for regular use
- Whitelist [https://www.medtronic.com](https://www.medtronic.com/) to access CareLink™ Uploader Installation file

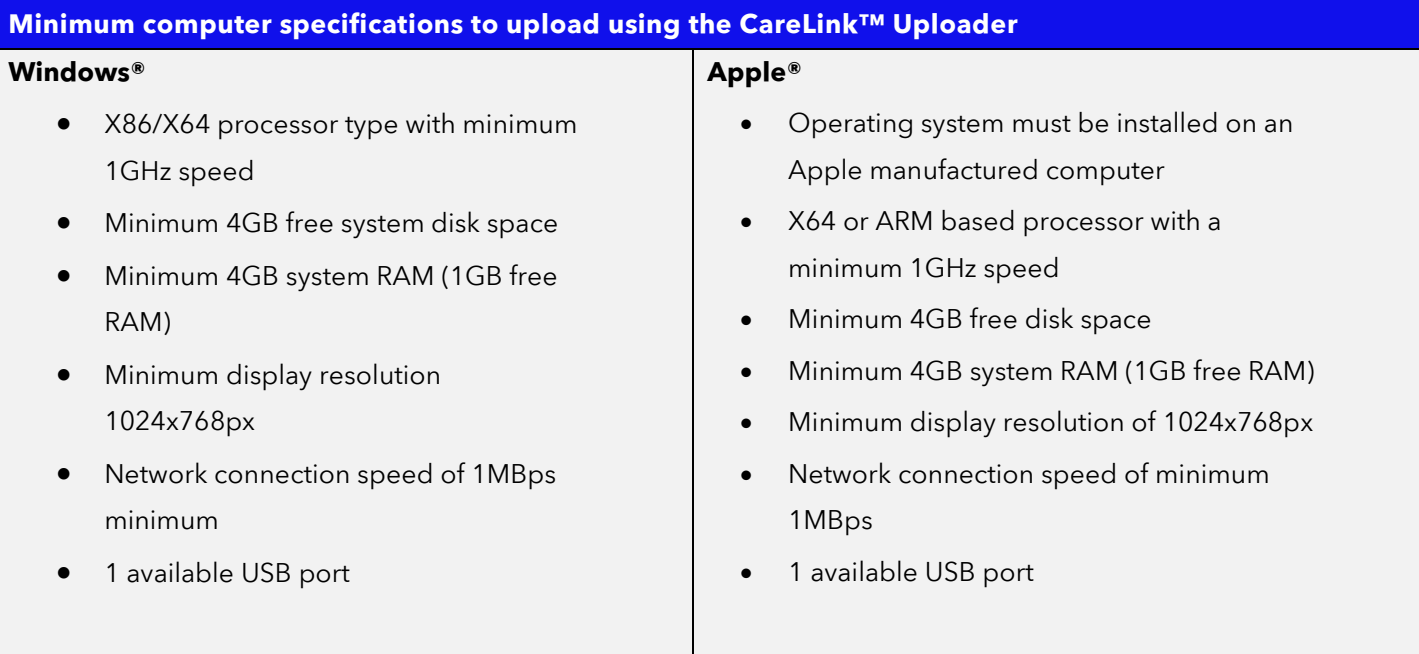

# **Individual computer install (.exe file)** • Run application once downloaded. Follow on screen prompts • Enter Proxy Host / Proxy Port details if required (authenticated proxy servers require IT username and password) **Batch install for batch installation on multiple computers by an IT admin (.msi file)** • In order to pass command line parameters such as proxy settings to the wrapped installer, an IT admin can create a MST file that adds the WRAPPED\_ARGUMENTS property (Third party tools can be used to create the MST files, e.g. Orca [https://docs.microsoft.com/en-us/windows/win32/msi/orca-exe\)](https://docs.microsoft.com/en-us/windows/win32/msi/orca-exe) • To set proxy settings (if needed), the IT admin should submit WRAPPED\_ARGUMENTS • --https.proxyHost <ip> • --https.proxyPort <port>

• Assuming proxy host is 127.0.0.1, proxy port is 3128, arguments shall be WRAPPED\_ARGUMENTS="--https.proxyHost 127.0.0.1 --https.proxyPort 3128"

# What USB link device / cables do I need to upload data to CareLink™ system software from a device?

To manually upload a compatible device with the CareLink™ uploader you will need one of the following:

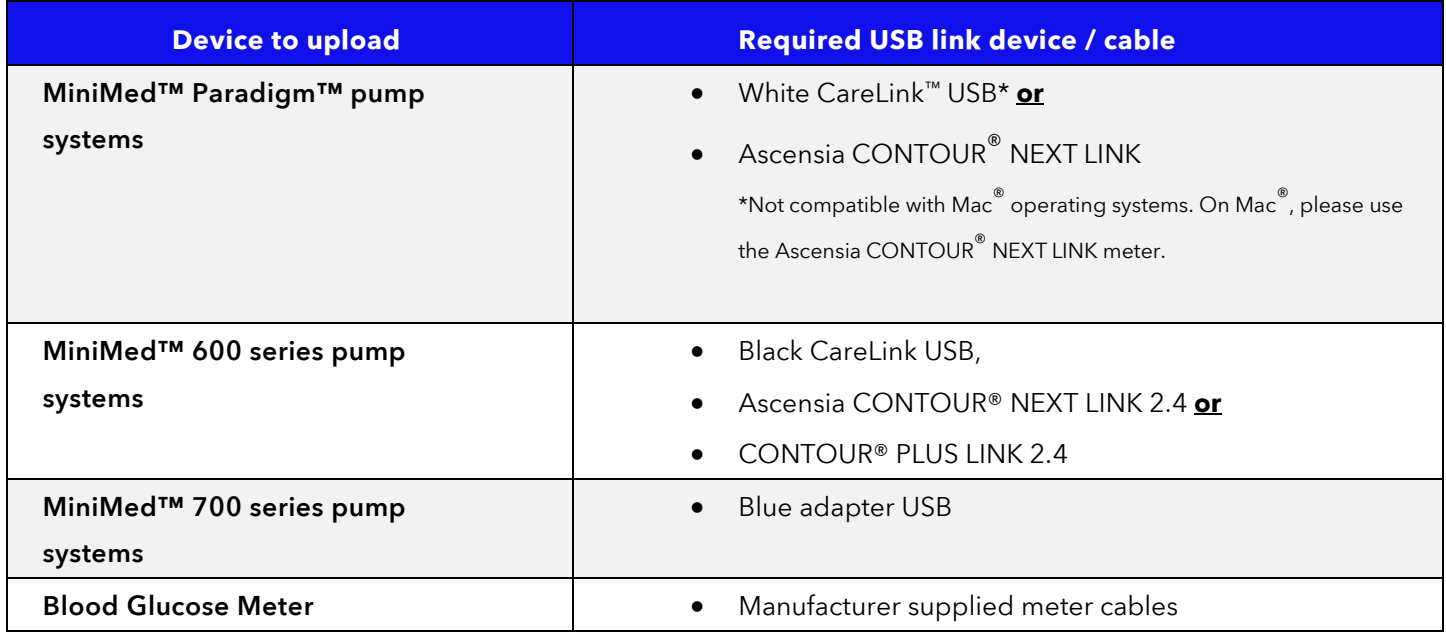

# When I open the CareLink<sup>™</sup> uploader it says "Update Available." What does this mean? Do I need to update?

New versions of the CareLink<sup>™</sup> uploader always provide at least minor enhancements and reliability improvements. It is recommended that all customers update to the newest version of the CareLink™ uploader in order to take advantage of these updates. Some updates may be required to use recently released devices, operating systems or browsers.

Medtronic may discontinue older versions of the uploader application (as standard, Medtronic supports the current version available and two legacy versions), in which case an update will be needed to continue normal operation and perform an upload. Please follow the on screen prompts.

# Linking CareLink™ Personal Accounts

- There are two ways to link to a patient's CareLink™ Personal account so that device data uploaded at home can be viewed in their CareLink™ system profile.
- **In Clinic**
	- Open the patient profile entry in CareLink™ system,
	- Navigate to linking and select "Link to Personal."
	- Select "Link now using patient's username and password."
	- Ask the patient to read the disclaimer. Linking is complete once the patient enters their CareLink™ Personal username and password.
- **Remote Linking Request (patient is not in the clinic)**,
	- Open the patient profile entry in CareLink™ system,
	- Navigate to linking and select "Link to Personal."
	- Select ""Send a link request using the patient's username"
	- Enter the patient's CareLink™ Personal username.
	- A link request is sent via email to the patient's email address associated with their CareLink™ Personal account. Linking is complete once the patient selects the
- **5** | EMEA-SOF-2200013 © 2022 Medtronic. All rights reserved. Third party brands are trademarks of their respective owners. All other brands are trademarks of a Medtronic company.

hyperlink, signs into CareLink™ Personal and accepts the link request.

# Where will my patients' data be stored?

 $\text{CareLink}^{\text{TM}}$  system online software uses the latest technology to store and safeguard your patients' data on a server that Medtronic maintains. For countries listed at [carelink.medtronic.eu,](https://carelink.medtronic.eu/) data is stored in the European Union (EU).

# I tried to "Generate" CareLink™ reports, but nothing happened?

- Click on the "i" button found to the right of the Reporting Period label for a step by step guide to generating reports
- You may need to disable your browser's pop-up blocker. Please refer to each specific browser's pop-up blocker instructions for proper operation. Some suggested resources are below.
- For Safari: <https://support.apple.com/en-gb/guide/safari/sfri40696/mac>
- For Chrome: <https://support.google.com/chrome/answer/95472?co=GENIE.Platform%3DDesktop&hl=en>
- For Microsoft Edge Chromium: [https://support.microsoft.com/en-us/microsoft-edge/block-pop-ups-in-microsoft-edge-](https://support.microsoft.com/en-us/microsoft-edge/block-pop-ups-in-microsoft-edge-1d8ba4f8-f385-9a0b-e944-aa47339b6bb5)[1d8ba4f8-f385-9a0b-e944-aa47339b6bb5](https://support.microsoft.com/en-us/microsoft-edge/block-pop-ups-in-microsoft-edge-1d8ba4f8-f385-9a0b-e944-aa47339b6bb5)

# How to access the Help section or instructions for use?

- The Help section is available after you log in. Click the drop-down menu next to the Question Mark icon and select Help.
- If a hard-copy printout of the Help section is required, please contact your local Medtronic Customer Support helpline to provide your contact information.

**<sup>6</sup>** | EMEA-SOF-2200013 © 2022 Medtronic. All rights reserved. Third party brands are trademarks of their respective owners. All other brands are trademarks of a Medtronic company.

What devices can I upload to CareLink™ system software?

## **Meters**

#### Ascensia

- CONTOUR®
- CONTOUR<sup>®</sup> NEXT
- CONTOUR® NEXT EZ
- CONTOUR<sup>®</sup> NEXT LINK
- CONTOUR<sup>®</sup> NEXT LINK 2.4
- CONTOUR<sup>®</sup> NEXT USB
- CONTOUR® NEXT ONE
- CONTOUR<sup>®</sup> PLUS LINK 2.4
- CONTOUR<sup>®</sup> USB
- CONTOUR<sup>®</sup> XT

# **LifeScan**

- OneTouch® Ultra™
- OneTouch<sup>®</sup> Ultra<sup>®</sup> 2
- OneTouch<sup>®</sup> UltraLink<sup>®</sup>
- OneTouch<sup>®</sup> UltraSmart<sup>®</sup>
- OneTouch<sup>®</sup> UltraEasy®
- OneTouch<sup>®</sup> UltraMini<sup>®</sup>
- OneTouch® Verio IQ™
- OneTouch<sup>®</sup> VerioVue

## Roche

- Accu-Chek® Aviva
- Accu-Chek<sup>®</sup> Nano

## Abbott

- Freestyle®
- Freestyle® Lite
- Freestyle<sup>®</sup> Freedom Lite
- **7** | EMEA-SOF-2200013 © 2022 Medtronic. All rights reserved. Third party brands are trademarks of their respective owners. All other brands are trademarks of a Medtronic company.

## **Insulin Pumps**

- MiniMed™ 780G pump
- MiniMed™ 770G pump
- MiniMed™ 740G pump
- MiniMed™ 720G pump
- MiniMed™ 700 pump
- MiniMed™ 620G pump
- MiniMed™ 630G pump
- MiniMed™ 640G pump

# • **Continuous Glucose Monitoring Devices**

- Guardian™ Connect system
- Guardian™ 4 system
- MiniMed™ 670G pump
- MiniMed™ Paradigm™ 515/715 pumps
- MiniMed™ Paradigm™ 522/722 pumps
- MiniMed™ Paradigm™ 522K/722K pumps
- MiniMed™ Paradigm™ 523/723 pumps
- MiniMed™ Paradigm™ 523K/723K pumps
- MiniMed™ 530G pumps
- MiniMed™ Paradigm™ Veo 554/754 (Versions outside of the US)

# **Medtronic**

# Често поставувани прашања Софтвер на системот CareLink™

#### Кој може да го користи софтверот на системот CareLink™?

Софтверот на Medtronic CareLink™ системот е наменет за употреба од здравствени работници. Здравствените работници кои работат во болница каде што има договор за услуги на системот CareLink™ со Medtronic имаат пристап. Разговарајте со вашиот претставник за дијабетес на Medtronic за повеќе информации.

# Кој треба да го користи софтверот на системот CareLink™?

Со софтверот на Medtronic CareLink™ системот здравствените работници полесно може да донесуваат информирани одлуки во врска со терапијата за дијабетес. Извештаите на CareLink™ ги комбинираат сите податоци за гликоза во крв, сензорот за гликоза и инсулинската пумпа во целосна слика, со интелигентна анализа и препознавање на шаблонот за полесно обезбедување на функционални увиди. Покрај тоа, софтверот на CareLink™ системот обезбедува полесен пристап од повеќе уреди (на пример, прегледување извештаи на таблет уреди)

#### Како може да пристапам до софтверот на системот CareLink™?

- Пополнете го договорот за услуги на системот CareLink™. Треба да го потпише овластен претставник на болницата.
- Откако ќе го завршите, локалниот претставник на Medtronic ќе обезбеди единствен код за регистрација за еднократна употреба за да ја регистрирате вашата клиника на medtronic.carelink.eu.
- За време на регистрацијата, на првиот корисник ќе му бидат доделени права на клинички администратори.
	- o Клиничките администратори може да креираат нови кориснички сметки, да управуваат со постојните сметки и стандардните поставки на клиниката (на пр. безбедност). Може
- **1** | EMEA-SOF-2200013 © 2022 Medtronic. Сите права се задржани. Брендовите на трети лица се заштитни знаци на соодветните сопственици. Сите други брендови се заштитни знаци на компанијата Medtronic. Ноември 2022 год.

да испраќаат и е-пораки за ресетирање лозинка и да вршат други функции само за администратори.

o Се препорачува секогаш да има **најмалку два клинички** администратори за непредвидени ситуации.

#### Што да правам ако го заборавам корисничкото име?

Клиничките администратори може да ги прегледаат деталите за сите клинички корисници со најавување и навигација до 'Clinic Management' (Управување со клиника) > ''Clinic User Accounts' (Клинички кориснички сметки)

#### Што да правам ако ја заборавам лозинката?

- Линкот "Ја заборавивте лозинката" е достапен на почетната страница. Внесете го корисничкото име на системот CareLink™ и адресата на е-пошта поврзани со вашата сметка за да побарате е-порака којашто содржи линк за ресетирање на лозинката.
- Клиничките администратори може и да испратат е-порака за ресетирање на лозинката до поединечни корисници како што се бара во 'Clinic Management' (Управување со клиника) > ''Clinic User Accounts' (Клинички кориснички сметки).

#### Што значи двофакторна автентикација?

Двофакторната автентикација е безбедносна мерка со која од корисниците се бара пристап до кодот за потврда преку нивната регистрирана адреса на е-пошта кога се обидуваат да се најават во системот CareLink™. Клиничките администратори може да ја постават оваа функција на "вклучено" доколку е достапна и не е веќе задолжителна во вашата земја. ЗАБЕЛЕШКА: АКО ЈА АКТИВИРАТЕ ОВАА ОПЦИЈА, НЕ МОЖЕ ПОВТОРНО ДА ЈА ДЕАКТИВИРАТЕ. Клиничките администратори може да постават функции како што се период на истекување на кодот и број на обиди во клиничките поставки.

#### Кои се барањата на компјутерскиот систем CareLink™ ([carelink.medtronic.eu\)](https://carelink.medtronic.eu/)?

Системот CareLink™ е интернет платформа за која е потребен поддржан пребарувач и оперативен систем за прегледување на интернет страницата и генерирање извештаи на CareLink™. Посетете ја

[carelink.medtronic.eu/supported-browsers](https://carelink.medtronic.eu/supported-browsers) 

## Како да го инсталирам CareLink™ Uploader?

За системот CareLink™ е потребно апликацијата uploader да биде инсталирана на секој терминал каде што клиниката сака да постави податоци за помагалото од компатибилно помагало (на пр. инсулинска пумпа).

Откако ќе се најавите, кликнете на врската "Инсталирај Uploader" на дното на страницата за да го преземете инсталациониот пакет. **Потребни се администраторски права на компјутер за да се инсталира CareLink™ uploader. Разговарајте со одделот за IT во вашата болница за понатамошна помош и поддршка.**

- Доколку не се прикажат упатствата за инсталација, кликнете на овој лини: [carelink.medtronic.eu/uploader-instructions](https://carelink.medtronic.eu/uploader-instructions)
- Достапни се две датотеки за инсталациски пакети, .exe (за индивидуална инсталација на терминал) или .msi (за сериска инсталација на повеќе компјутери од страна на IT администратор)

#### **Поддржани средини**

- Кликнете на "Поддржани пребарувачи" за да ги видите компатибилните оперативни системи и интернет пребарувачите од почетната страница ([carelink.medtronic.eu\)](https://carelink.medtronic.eu/).
- Виртуелизирани средини (на пр. Citrix се **неподдржани**)

#### **Мрежна конфигурација**

- Бела листа [https://carelink.medtronic.eu](https://carelink.medtronic.eu/)
- IP адреса: 144.15.107.35
- Приклучок 443 за редовна употреба
- Бела листа [https://www.medtronic.com](https://www.medtronic.com/) за да пристапите до датотеката за инсталација на CareLink™ Uploader
- **3** | EMEA-SOF-2200013 © 2022 Medtronic. Сите права се задржани. Брендовите на трети лица се заштитни знаци на соодветните сопственици. Сите други брендови се заштитни знаци на компанијата Medtronic.

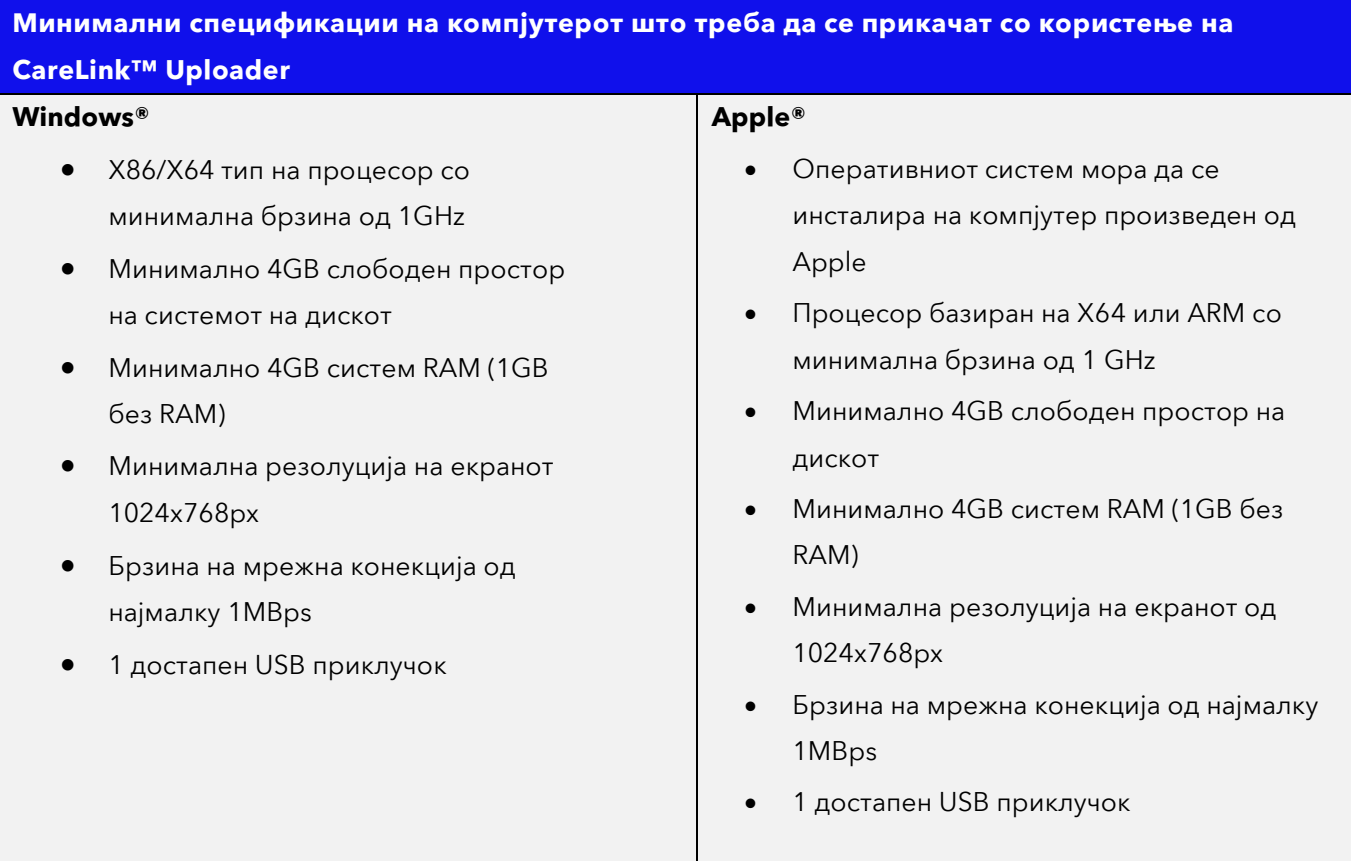

#### **Индивидуална инсталација на компјутер (.exe датотека)**

- Активирјате ја апликацијата откако ќе ја преземете. Следете ги упатствата на екранот
- Доколку е потребно, внесете ги деталите за домаќинот на прокси / приклучокот за прокси (за автентицираните прокси-сервери се потребни IT корисничко име и лозинка)

**Сериско инсталирање за сериска инсталација на повеќе компјутери од IT администратор (.msi датотека)**

- Со цел да се пренесат параметрите на командната линија, како што се поставките за прокси на завитканиот инсталатер, IT администраторот може да креира MST датотека што го додава својството WRAPPED\_ARGUMENTS (Алатките од трета страна може да се користат за креирање на MST датотеки, на пр. Orca [https://docs.microsoft.com/en-us/windows/win32/msi/orca-exe\)](https://docs.microsoft.com/en-us/windows/win32/msi/orca-exe)
- За да поставите поставки за прокси (ако е потребно), IT администраторот треба да поднесе WRAPPED\_ARGUMENTS
	- --https.proxyHost <ip>
	- --https.proxyPort <port>
	- Претпоставувајќи дека домаќинот за прокси е 127.0.0.1, приклучокот за прокси е 3 128, аргументите се WRAPPED\_ARGUMENTS="--https.proxyHost 127.0.0.1 --https.proxyPort 3128"

# Каков уред/кабли за поврзување со USB ми требаат за прикачување податоци на системскиот софтвер CareLink™ од помагало?

За рачно поставување на компатибилно помагало со CareLink™ uploader, потребно ви е едно од следниве:

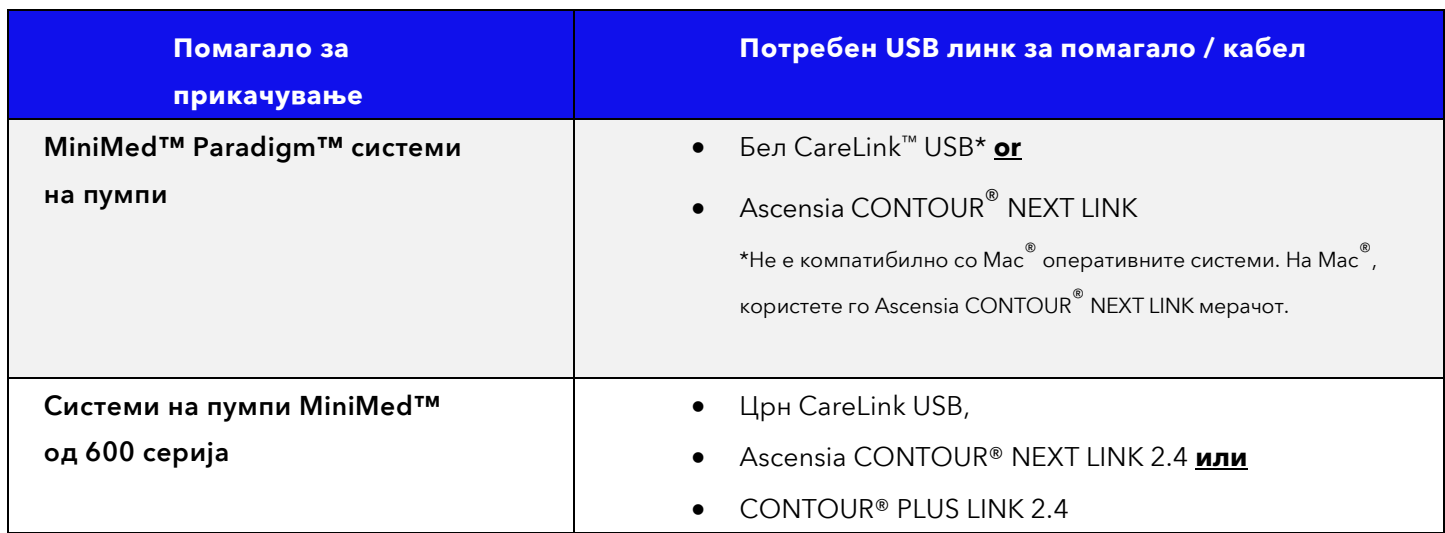

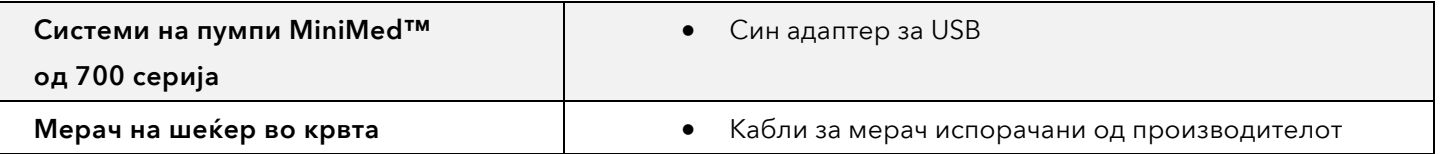

# Кога ќе го отворам CareLink™ uploader, се прикажува "Достапно е ажурирање"". Што значи ова? Дали треба да ажурирам?

Новите верзии на CareLink™ uploader секогаш обезбедуваат најмалку мали подобрувања и подобрувања на сигурноста. Се препорачува сите клиенти да ја ажурираат најновата верзија на CareLink™ uploader за да ги искористат предностите од овие ажурирања. Можно е да бидат потребни некои ажурирања за да се користат помагала неодамна пуштени на пазар, оперативни системи или пребарувачи.

Medtronic може да ги прекине постарите верзии на uploader апликацијата (стандардно, Medtronic ја поддржува тековната достапна верзија и две стари верзии), во тој случај ќе биде потребно ажурирање за да продолжи нормалното функционирање и да се изврши прикачувањето. Следете ги упатствата на екранот.

## Поврзување на CareLink™ Personal сметки

- Постојат два начини да се поврзете со CareLink™ Personal сметка на пациентот, така што податоците од помагалото прикачени дома може да се прегледаат во нивниот профил на CareLink™ системот.
- **Во клиника**
	- Отворете го записот на профил на пациентот во CareLink™ системот,
	- Одете до поврзување и изберете "Поврзи со Personal."
	- Изберете "Поврзи сега со користење на корисничкото име и лозинката на пациентот".
	- Побарајте од пациентот да го прочита одрекувањето. Поврзувањето е завршено откако пациентот ќе ги внесе корисничко име и лозинка на CareLink™ Personal.
- **Барање за далечинско поврзување (пациентот не е во клиниката)**,

**<sup>6</sup>** | EMEA-SOF-2200013 © 2022 Medtronic. Сите права се задржани. Брендовите на трети лица се заштитни знаци на соодветните сопственици. Сите други брендови се заштитни знаци на компанијата Medtronic.

- Отворете го записот на профил на пациентот во CareLink™ системот,
- Одете до поврзување и изберете "Поврзи со Personal."
- Изберете "Испрати барање за поврзување со користење на корисничкото име на пациентот".
- Внесете го корисничкото име на CareLink™ Personal на пациентот.
- Барањето за поврзување се испраќа преку е-пошта до адресата на е-пошта на пациентот поврзана со неговата CareLink™ Personal сметка. Поврзувањето ќе заврши откако пациентот ќе го избере хиперлинкот, ќе се најави на CareLink™ Personal и ќе го прифати барањето за поврзување.

#### Каде ќе се чуваат податоците на моите пациенти?

Онлајн софтверот на CareLink™ системот користи најнова технологија за зачувување и заштита на податоците на вашите пациенти на сервер што го одржува Medtronic. За земјите наведени во <u>[carelink.medtronic.eu](https://carelink.medtronic.eu/)</u>, податоците се чуваат во Европската унија (ЕУ).

## Се обидов да "Генерирам" извештаи на CareLink™, но ништо не се случи?

- Кликнете на копчето "i" кое се наоѓа десно од ознаката за период на известување за детален водич за генерирање извештаи
- Можно е да треба да го оневозможите блокирачот на скокачки прозорци на пребарувачот. Погледнете ги упатствата за блокирање на скокачки прозорци на секој специфичен пребарувач за правилно функционирање. Дадени се некои предложени ресурси во продолжение.
- За Safari: <https://support.apple.com/en-gb/guide/safari/sfri40696/mac>
- За Chrome: <https://support.google.com/chrome/answer/95472?co=GENIE.Platform%3DDesktop&hl=en>
- За Microsoft Edge Chromium: [https://support.microsoft.com/en-us/microsoft-edge/block-pop-ups-in-microsoft-edge-](https://support.microsoft.com/en-us/microsoft-edge/block-pop-ups-in-microsoft-edge-1d8ba4f8-f385-9a0b-e944-aa47339b6bb5)

# [1d8ba4f8-f385-9a0b-e944-aa47339b6bb5](https://support.microsoft.com/en-us/microsoft-edge/block-pop-ups-in-microsoft-edge-1d8ba4f8-f385-9a0b-e944-aa47339b6bb5)

#### Како да пристапите до делот за помош или упатството за употреба?

- Делот за помош е достапен откако ќе се најавите. Кликнете на паѓачкото мени веднаш до иконата со прашалник и изберете Помош.
- Ако е потребно печатење во печатена копија од делот Помош, контактирајте со локалната телефонска линија за поддршка за корисници на Medtronic за да ги дадете вашите информации за контакт.

Кои помагала може да ги прикачат на CareLink™ софтверот?

#### **Мерачи**

#### Ascensia

- BREEZE®
- CONTOUR®
- CONTOUR® LINK
- CONTOUR® NEXT
- CONTOUR® NEXT EZ
- CONTOUR® NEXT LINK
- CONTOUR® NEXT LINK 2.4
- CONTOUR® NEXT USB
- CONTOUR® NEXT ONE
- $\bullet$  CONTOUR<sup>®</sup> PLUS LINK 2.4
- CONTOUR<sup>®</sup> USB
- CONTOUR<sup>®</sup> XT

#### Abbott

- Freestyle®
- Freestyle<sup>®</sup> Lite
- Freestyle® Freedom Lite

LifeScan

- OneTouch® Ultra™
- OneTouch® Ultra® 2
- OneTouch<sup>®</sup> UltraLink®
- OneTouch $^\circ$  UltraSmart $^\circ$
- OneTouch® UltraEasy®
- OneTouch<sup>®</sup> UltraMini®
- OneTouch® UltraVue™
- OneTouch® Verio IQ™
- OneTouch® VerioVue

# **Инсулински пумпи**

- MiniMed™ 780G пумпа
- MiniMed™ 770G пумпа
- MiniMed™ 740G пумпа
- MiniMed™ 720G пумпа
- MiniMed™ 700 пумпа
- MiniMed™ 620G пумпа
- MiniMed™ 630G пумпа
- MiniMed™ 640G пумпа

# • **Помагала за постојано следење на гликоза**

- Guardian™ Connect систем
- Guardian 4™ систем

# Roche

- Accu-Chek® Active
- Accu-Chek® Aviva
- Accu-Chek<sup>®</sup> Compact Plus
- Accu-Chek<sup>®</sup> Compact
- Accu-Chek® Nano

- MiniMed™ 670G пумпа
- MiniMed™ Paradigm™ 515/715 пумпи
- MiniMed™ Paradigm™ 522/722 пумпи
- MiniMed™ Paradigm™ 522K/722K пумпи
- MiniMed™ Paradigm™ 523/723 пумпи
- MiniMed™ Paradigm™ 523K/723K пумпи
- MiniMed™ 530G пумпи
- MiniMed™ Paradigm™ Veo 554/754 (Верзии надвор од САД)